# **ISTRUZIONI PER IL CARICAMENTO DEL DOCUMENTO DEL 15 MAGGIO E DELLE RELAZIONI - PROGRAMMI SVOLTI SU ARGO**

## **Caricamento del Documento del 15 Maggio (a cura del Coordinatore di classe):**

Ciascun docente coordinatore delle classi quinte pubblica in maniera autonoma nella sezione "ProgrammazioneDidattica" del Registro Elettronico ARGO il solo documento del 15 Maggio, depurato di tutti i suoi allegati, in formato pdf con firma di tutti i docenti del Consiglio di Classe

1) Accedere al registro Elettronico Argo Didup e selezionare la sezione Programmazione Didattica

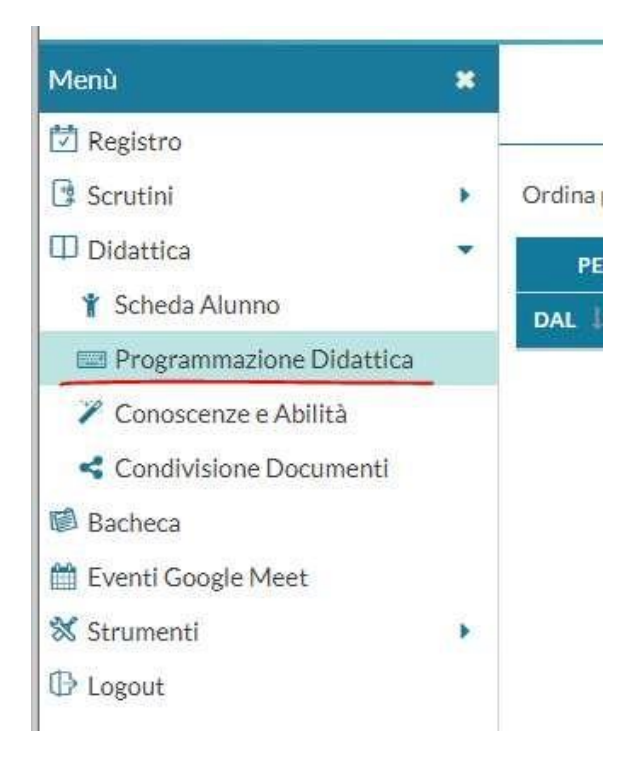

2) Cliccare sul pulsante Aggiungi posto in alto a destra (usando invece la piccola freccia sulla destra, si accede alla gestione Cartelle)

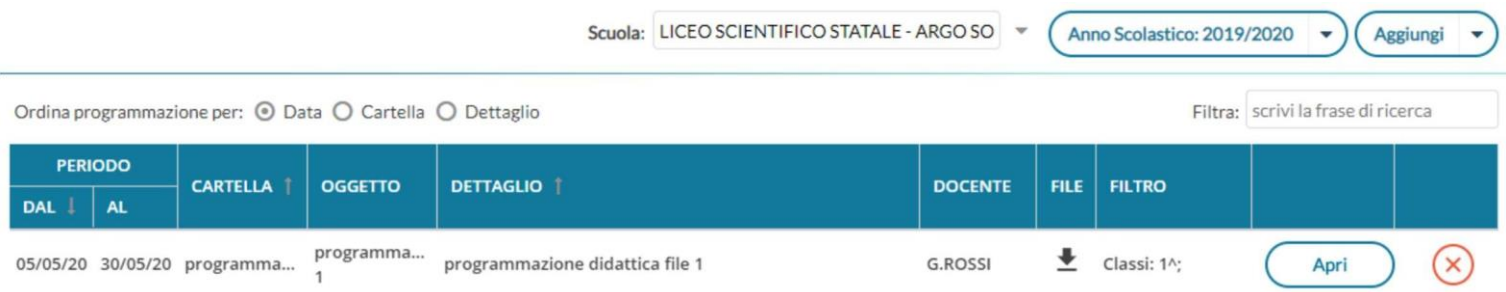

Nota: Se il docente insegna su diverse classi appartenenti a più istituzioni scolastiche in cui è in uso ARGO, allora dal menu a tendina "Scuola" ha la facoltà di selezionare quella in cui operare. Diversamente la tendina "Scuola" non sarà presente.

3) Dopo aver cliccato su Aggiungi compare la finestra di inserimento dei documenti che è suddivisa in due tab: Dettaglio e Destinatari.

### **Dettaglio:**

In questa sezione occorre:

- a. Specificare un oggetto e una descrizione libera riguardante il documento: Oggetto: Documento del 15 Maggio "nome classe" Descrizione: Documento del 15 Maggio "nome classe"
- b. Impostare una data di pubblicazione (che per default sarà quella corrente) e un intervallo di validità all'interno del quale il documento sarà consultabile e scaricabile dai docenti all'interno del Registro (data corrente/31 Agosto 2024);
- c. Specificare la cartella a cui appartiene il Documento del 15 Maggio: il docente deve selezionare nel menù a tendina la cartella già creata centralmente relativa alla propria classe. La cartella è stata nominata secondo questa nomenclatura: DOCUMENTO DEL 15 MAGGIO CLASSE "nome classe" A.S. 2023/2024 (esempio: DOCUMENTO DEL 15 MAGGIO CLASSE 5F A.S. 2023/2024)
- d. Allegare il file della Documento del 15 Maggio in formato pdf con firma di tutti docenti del Consiglio di Classe cliccando su "Sfoglia" per accedere alla cartella locale sul proprio PC in cui è contenuto il file:

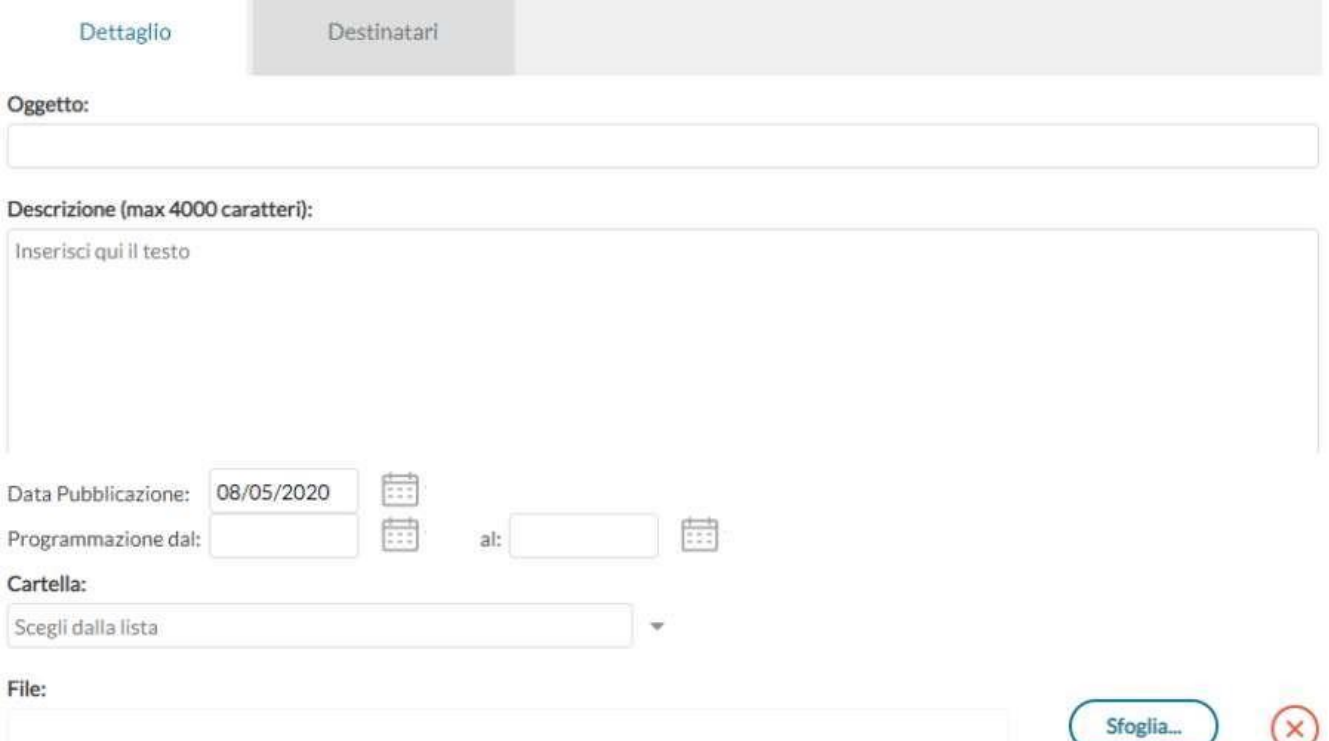

#### **Destinatari:**

Cliccare sul tab "Destinatari" per selezionare la classe e la materia a cui la programmazione didatticaafferisce:

- a. Filtro Classi: cliccare su Classi Singole e su Scegli per selezionare la specifica classe
- b. Filtro Materia: cliccare su qualsiasi

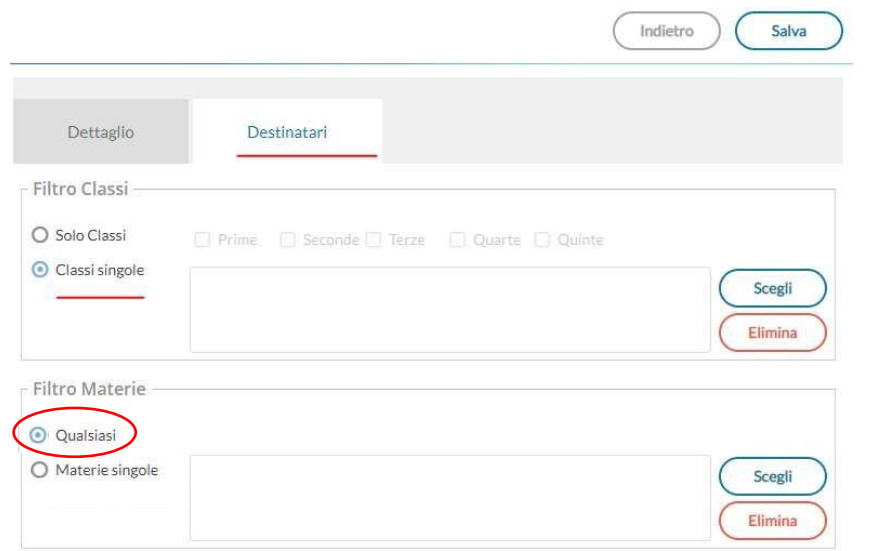

# **Visualizzazione all'interno del Registro**

Per visualizzare Documento del 15 Maggio della propria classe, il docente può andare nella sezione Programmazione Didattica dal menù Registro della specifica classe:

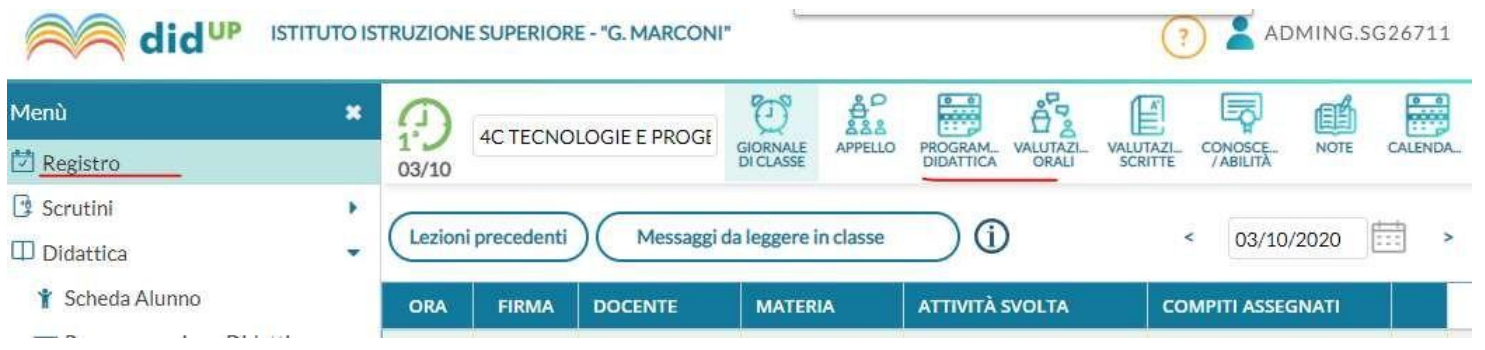

## **Caricamento delle Relazioni – Programmi svolti (a cura di ciascun docente):**

Ciascun docente pubblica in maniera autonoma nella sezione "Programmazione Didattica" del Registro Elettronico ARGO i documenti inerenti la Relazione – Programma svolto delle singole materie (il file da caricare deve essere in formato pdf con firma del docente).

1) Accedere al registro Elettronico Argo Didup e selezionare la sezione Programmazione Didattica

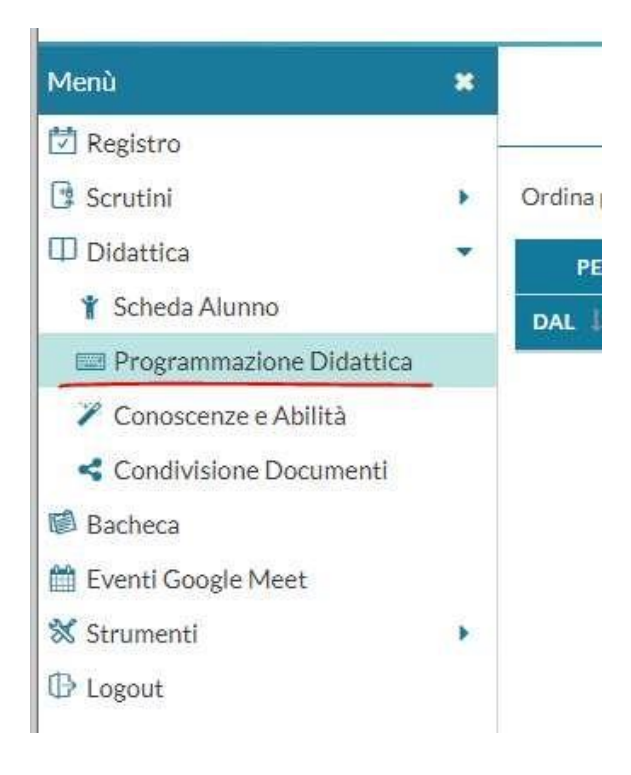

2) Cliccare sul pulsante Aggiungi posto in alto a destra (usando invece la piccola freccia sulla destra, si accede alla gestione Cartelle)

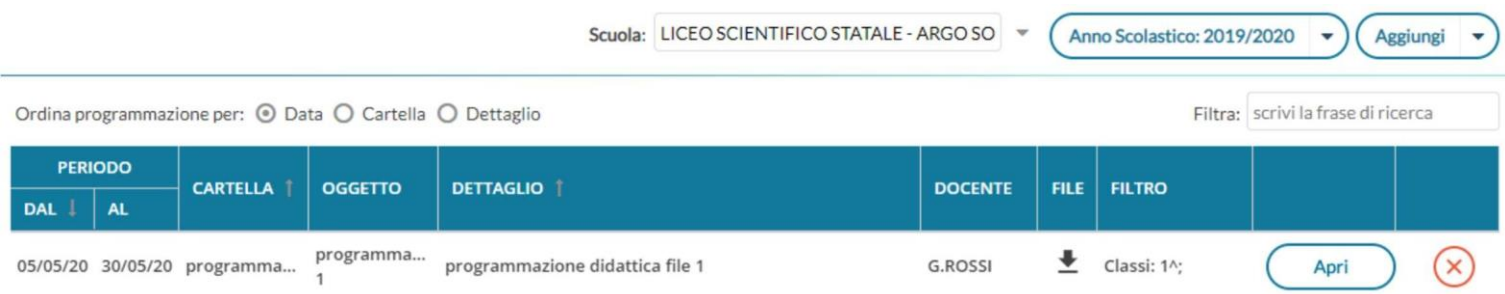

Nota: Se il docente insegna su diverse classi appartenenti a più istituzioni scolastiche in cui è in uso ARGO, allora dal menu a tendina "Scuola" ha la facoltà di selezionare quella in cui operare. Diversamente la tendina "Scuola" non sarà presente.

3) Dopo aver cliccato su Aggiungi compare la finestra di inserimento dei documenti che è suddivisa in due tab: Dettaglio e Destinatari.

### **Dettaglio:**

In questa sezione occorre:

- a. Specificare un oggetto e una descrizione libera riguardante il documento: Oggetto: Relazione – Programma svolto "nome materia" "nome classe" Descrizione: Relazione – Programma svolto "nome materia" "nome classe"
- b. Impostare una data di pubblicazione (che per default sarà quella corrente) e un intervallo di validità all'interno del quale il documento sarà consultabile e scaricabile dai docenti all'interno del Registro (data corrente/31 Agosto 2023);
- c. Specificare la cartella a cui appartiene la Relazione Programma svolto: il docente deve selezionare nel menù a tendina la cartella già creata centralmente relativa alla propria classe. La cartella è statanominata secondo questa nomenclatura: RELAZIONE - PROGRAMMA SVOLTO "nome classe" A.S. 2023/2024 (esempio: RELAZIONE - PROGRAMMA SVOLTO CLASSE 5F A.S. 2023/2024)
- d. Allegare il file della Relazione Programma svolto in formato pdf con firma del docentecliccando su "Sfoglia" per accedere alla cartella locale sul proprio PC in cui è contenuto il file:

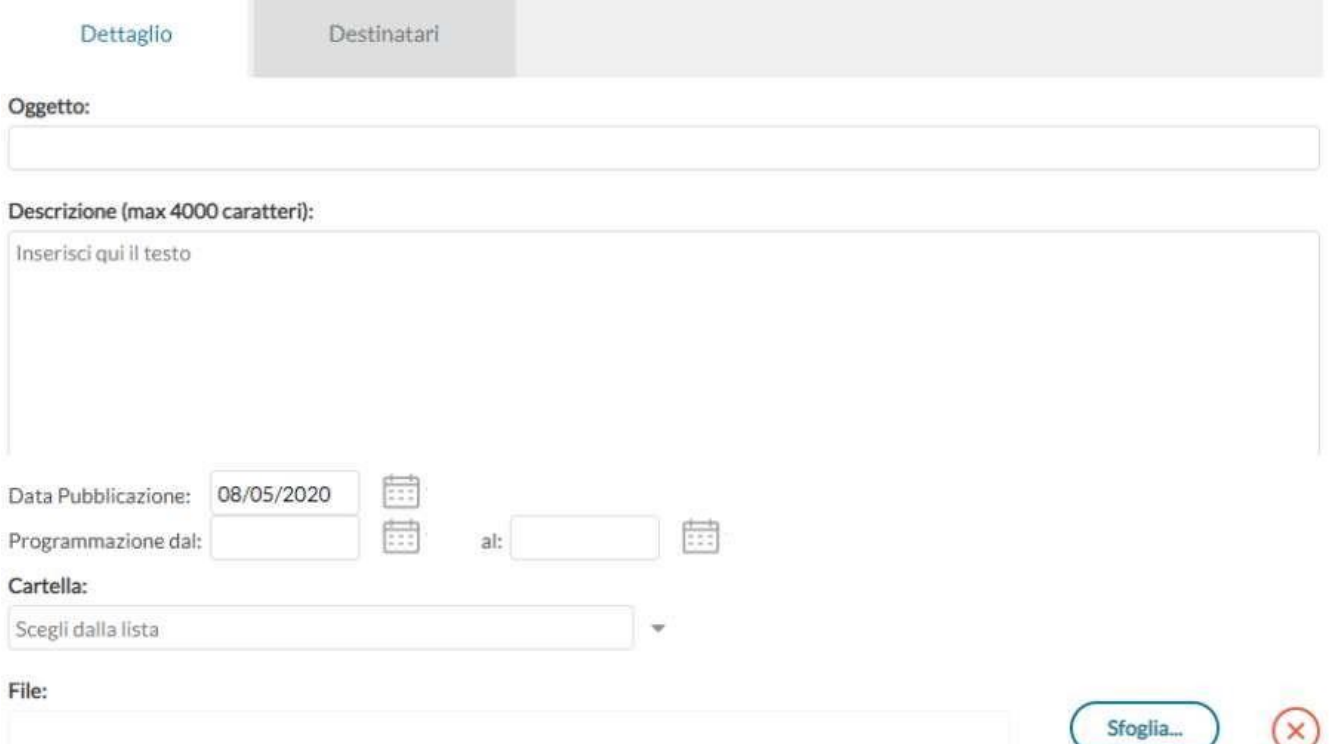

#### **Destinatari:**

Cliccare sul tab "Destinatari" per selezionare la classe e la materia a cui la programmazione didatticaafferisce:

- a. Filtro Classi: cliccare su Classi Singole e su Scegli per selezionare la specifica classe
- b. Filtro Materia: cliccare su Materie Singole e su Scegli per selezionare la specifica materia

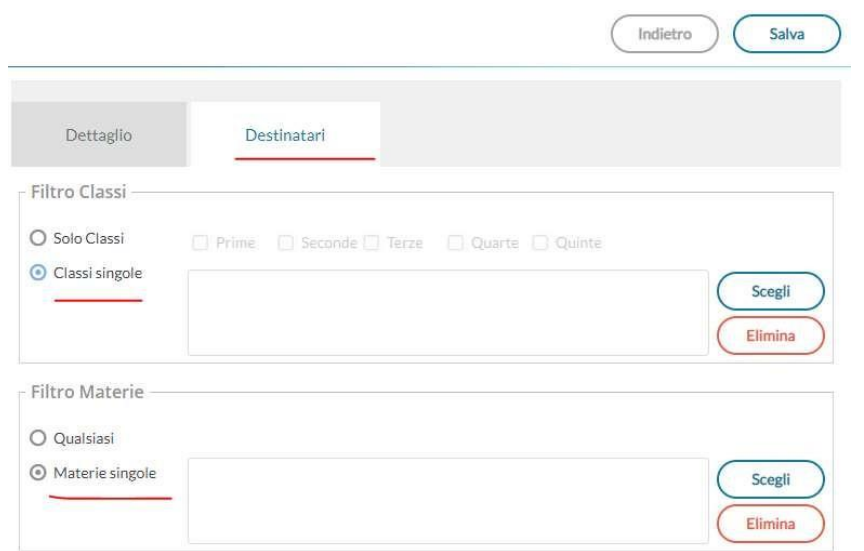

## **Visualizzazione all'interno del Registro**

Per visualizzare le Relazioni – Programmi svolti della classe, il docente può andare nella sezione Programmazione Didattica dal menù Registro della specifica classe:

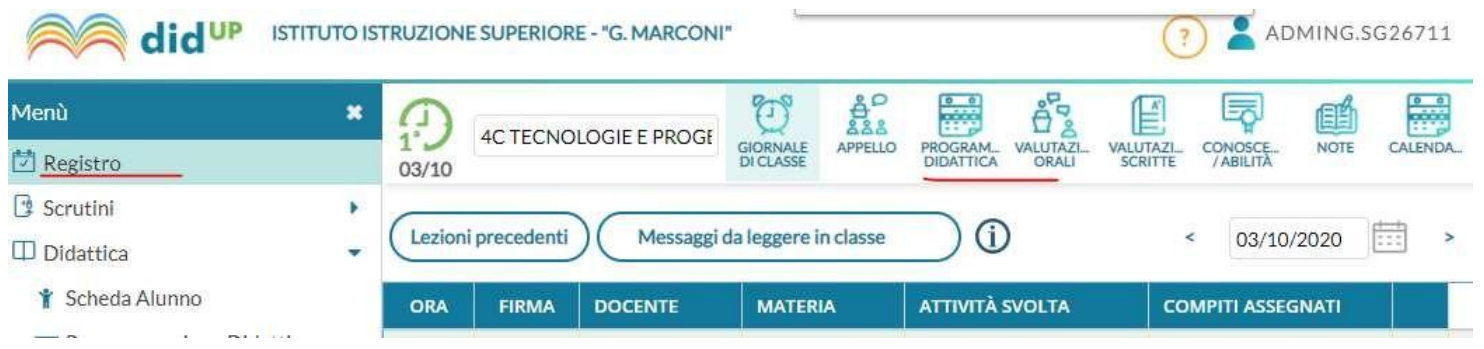